## iPhone メール設定方法

2022.3CPI

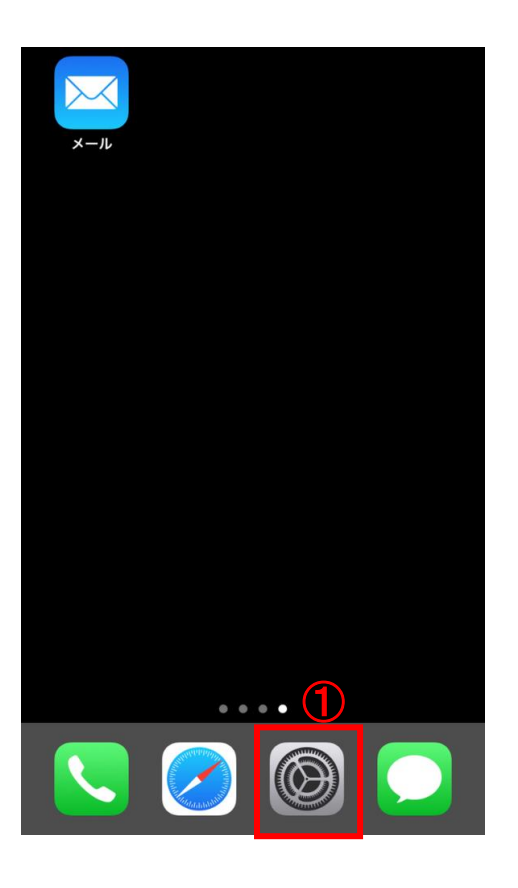

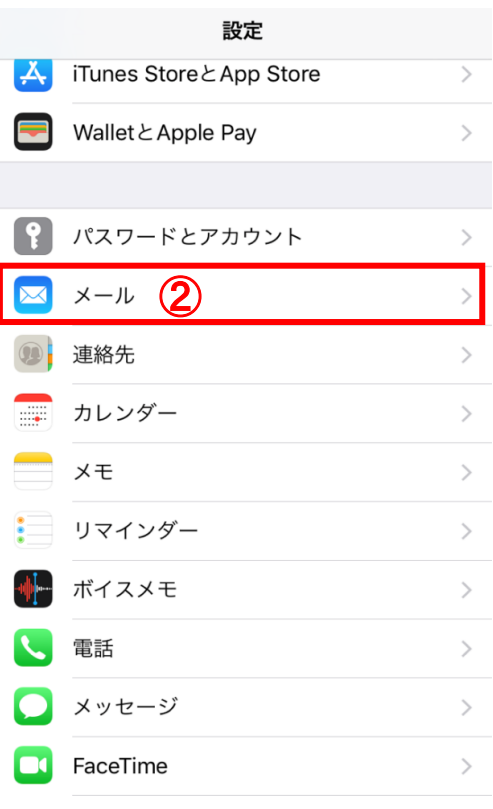

①「設定」をタップ

②「メール」をタップ

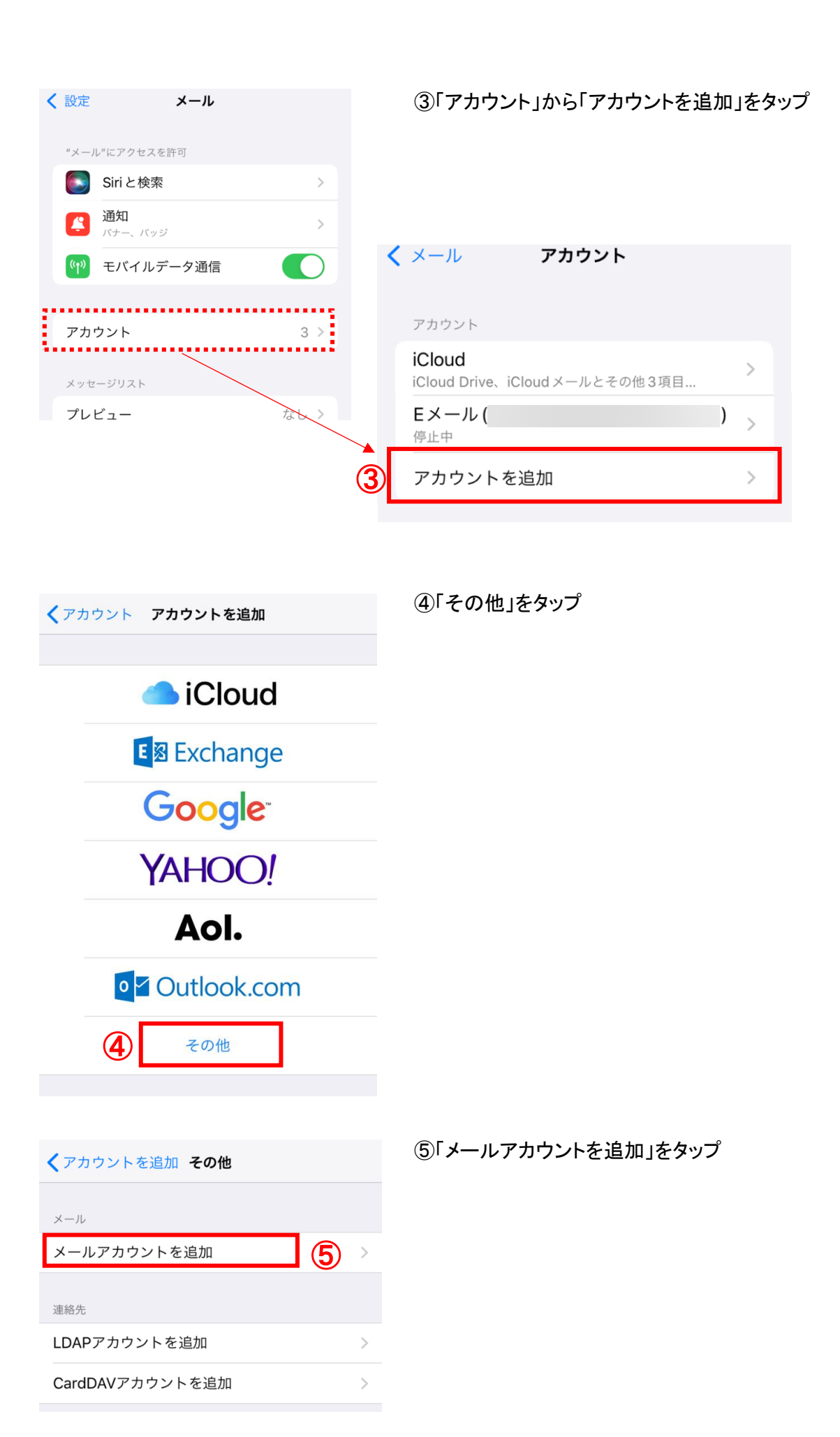

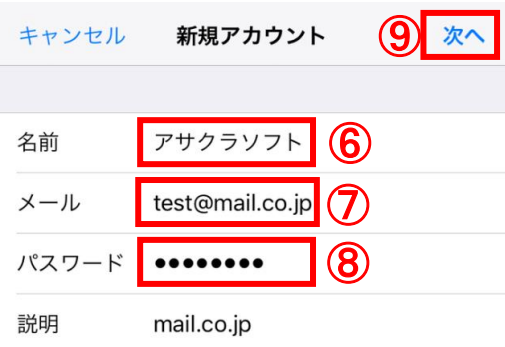

⑥任意の「名前」を入力 ⑦「メール」にメールアドレスを入力 ⑧メールアカウントの「パスワード」を入力 ⑨入力できたら、「次へ」をタップ

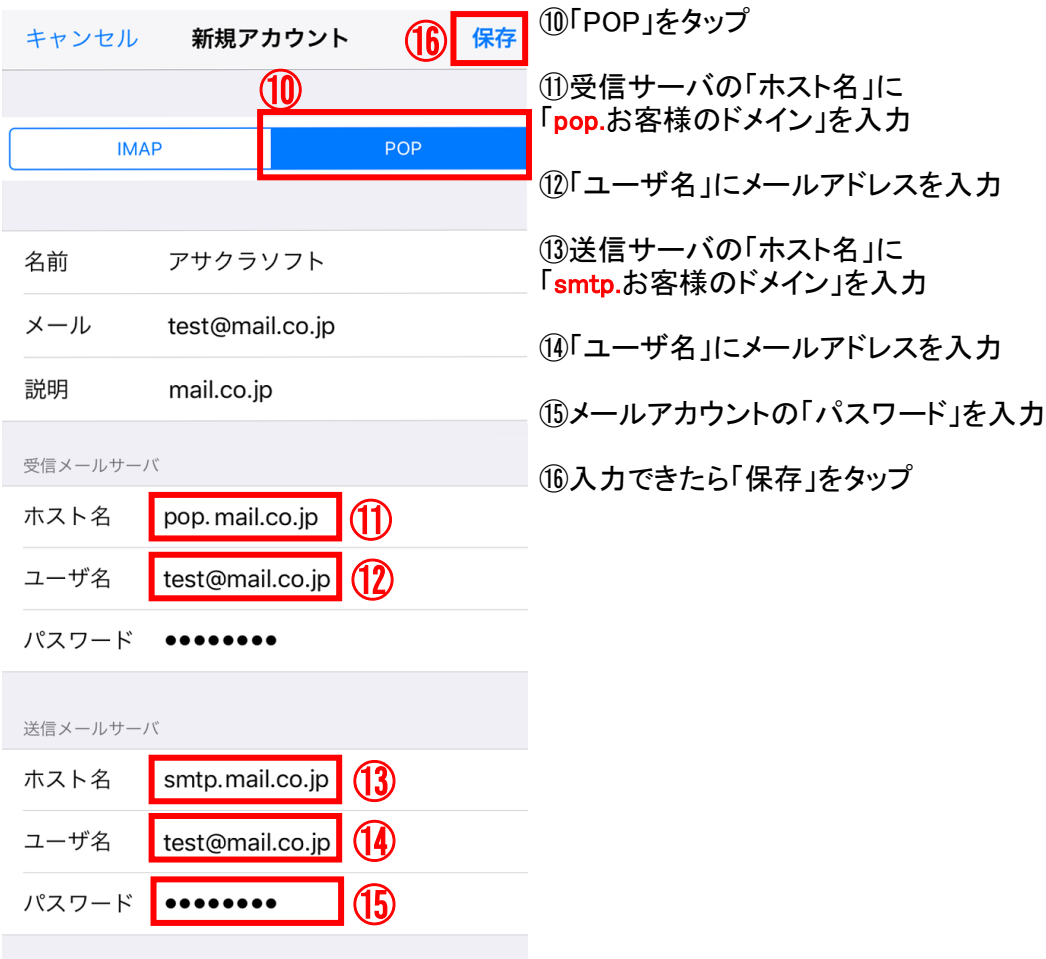

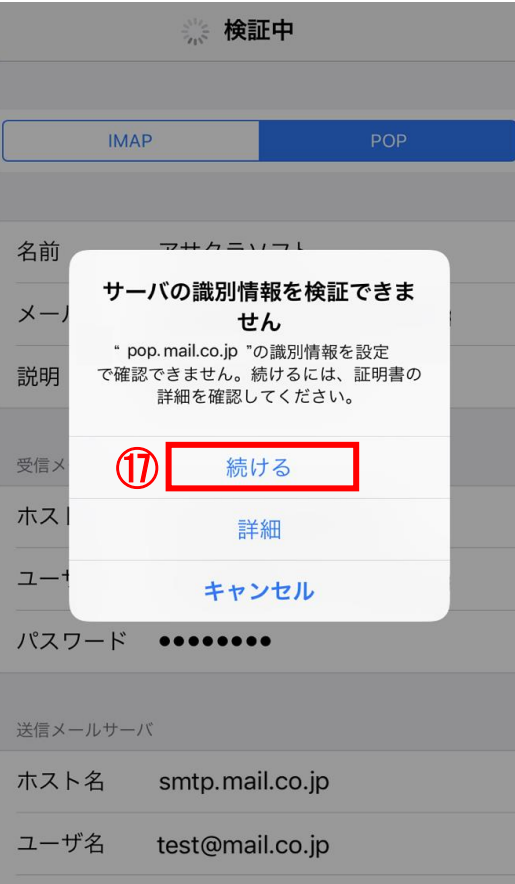

■ ①「続ける」をタップ ・検証中の画面は3分間ほど続く場合があります。 ・検証中の画面が何度も出てくる場合 「詳細」をタップし、画面の右上の「信頼」を タップしてください。

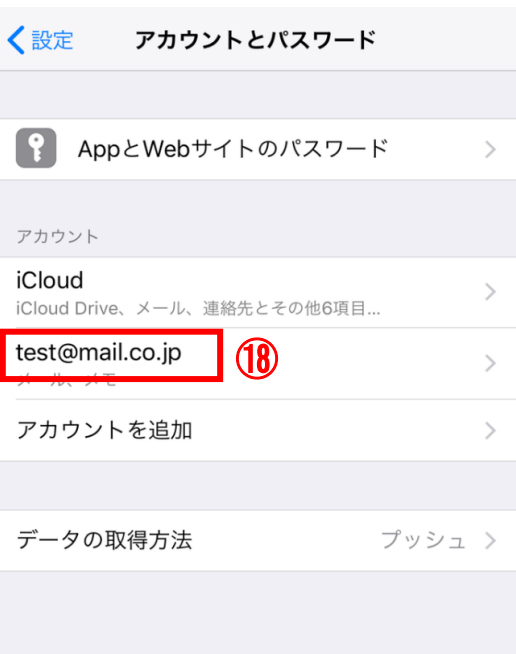

## ⑱アカウントとパスワードの画面にもどるので 作成したアカウントをタップ

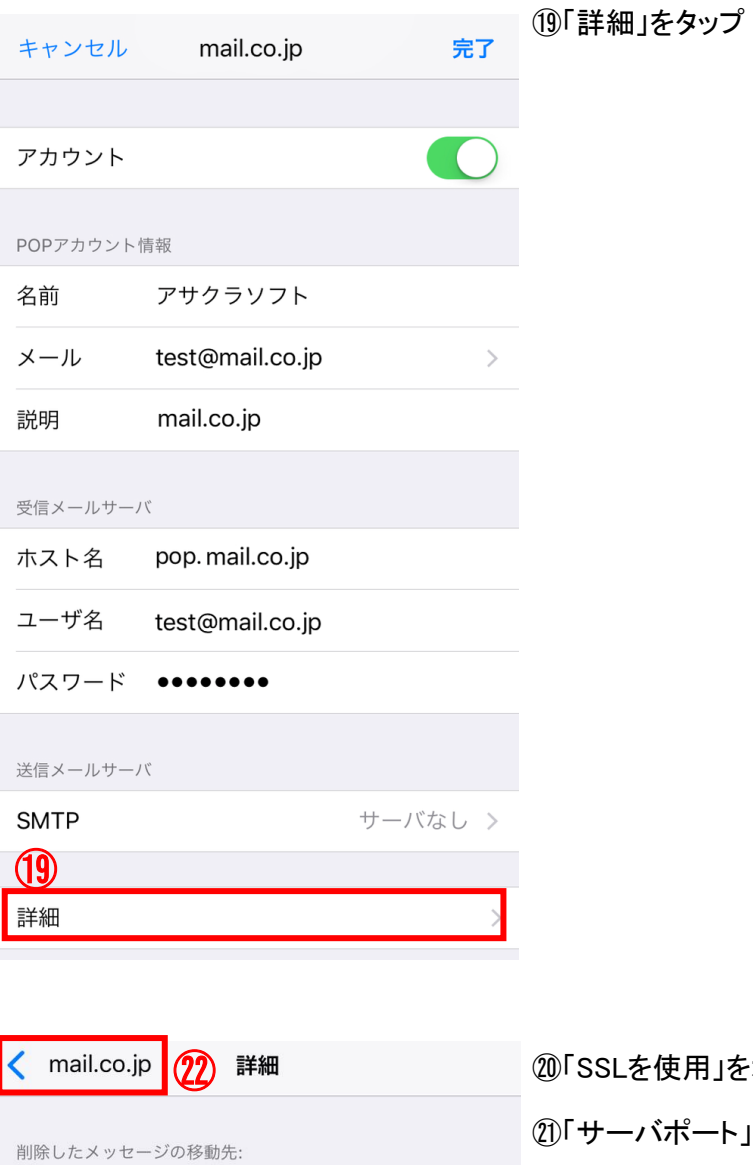

⑳「SSLを使用」をオフにする ㉑「サーバポート」を110と入力する √ ②戻る(ドメインをタップ)

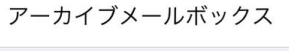

削除済メールボックス

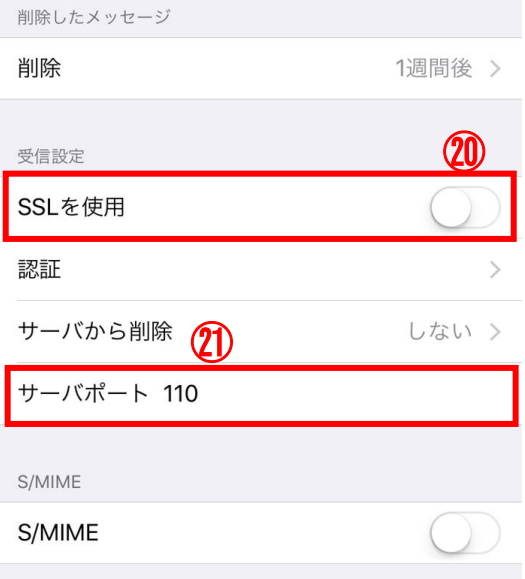

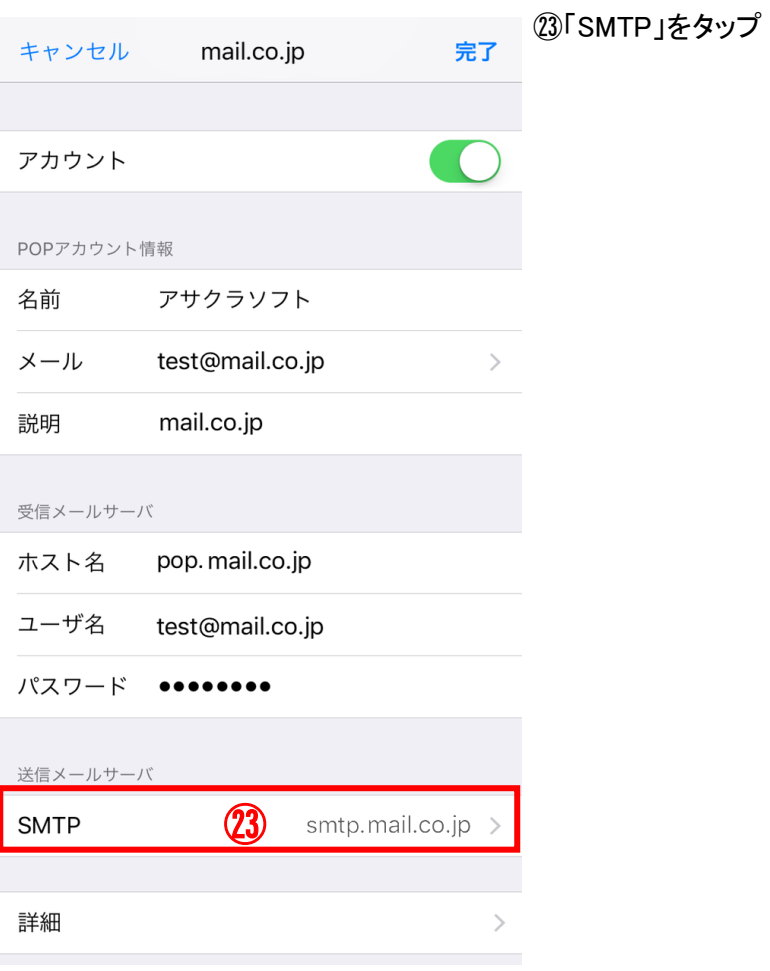

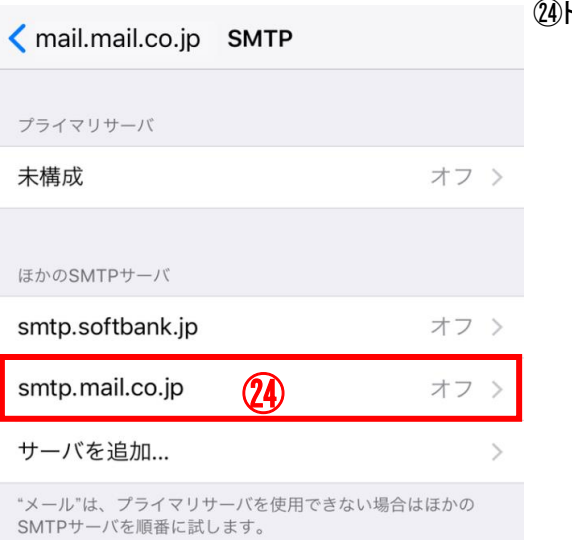

②ドメインをタップ

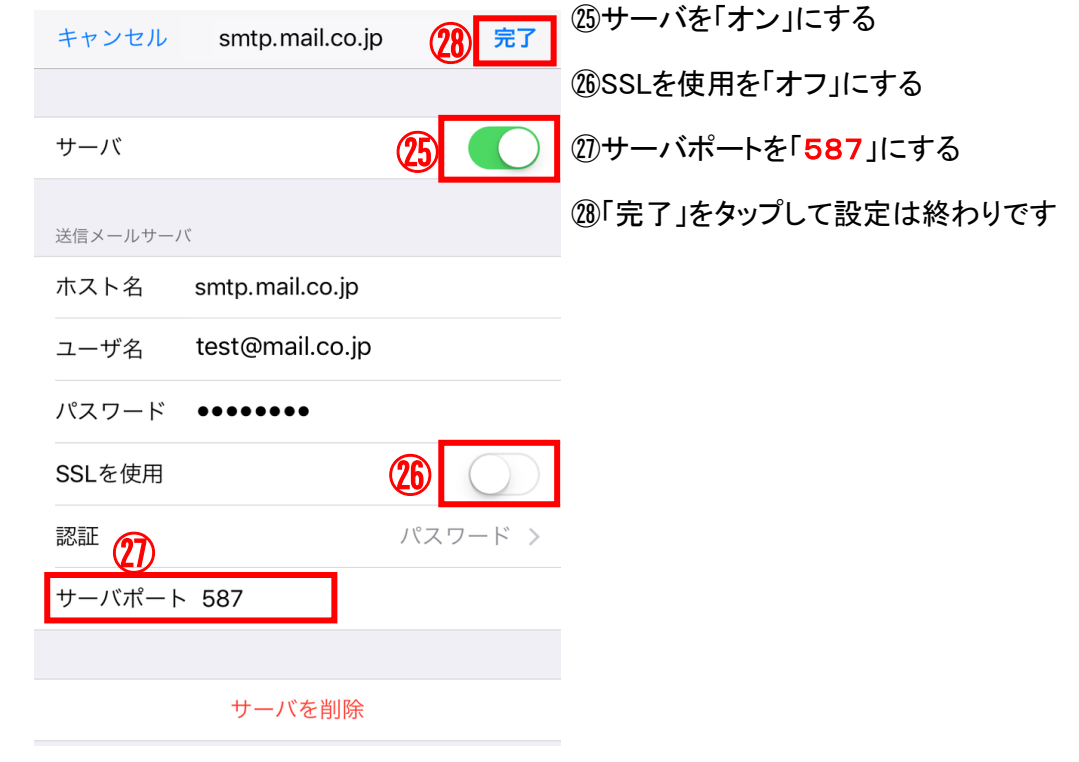